# **KomeiLocalizer\*j**

# **Version 3.0**

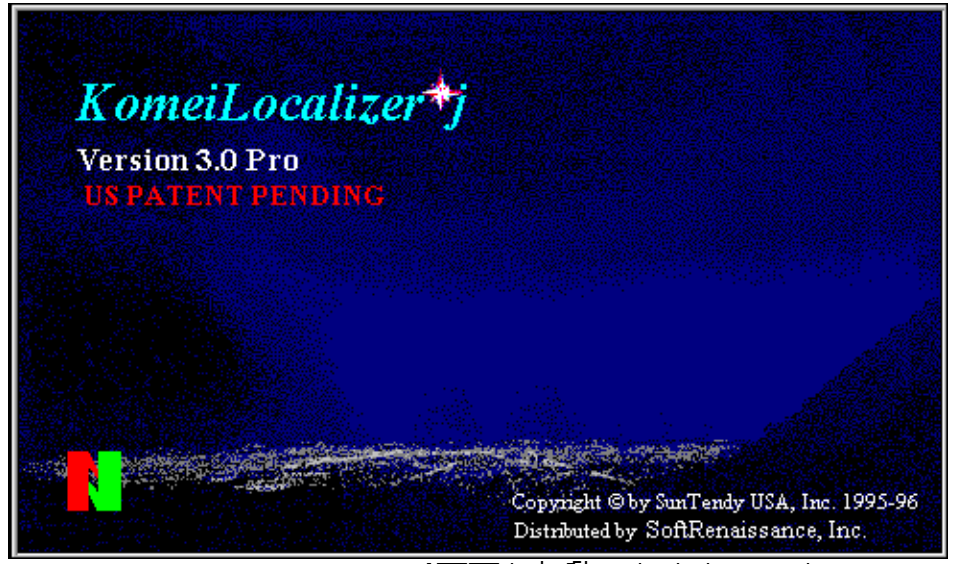

このスタートアップ画面を起動しなくするには ショートカットを作成する時に、次のように設定すると Komei\*j が一瞬に起動します。 komei.exe /u

## **Published by SoftRenaissance lnc. 1996**

# **Index**

KomeiLocalizer\*j とは? システム要件 機能概要 DBCS Enable 文字化け退治 <基本機能> Select Font Enable システムフォント <補助機能> Dynatran 翻訳作動 <メニュー及びダイアログボックス翻訳機能> Dynatran の辞書管理機能 Dynamerge 辞書統合機能 Import(インポート) Export(エクスポート) Japanese Code Conversion 日本語コード変換ツール FontArt 日本語文字加工ソフト

#### **KomeiLocalizer\*j** とは?

KomeiLocalizer\*j は英語版 Windows ソフトウエアの日本語環境での使用を支援するユーティリティーです。 現在、日本で流通しているソフトウエアエアの多くは海外で開発されており、そのほとんどがオリジナルは英 語版です。加えて、まだ日本語化されていないソフトウエアエアも数多くあります。

日本語化の作業は非常に手間のかかる割りには付加価値を生みません。そのためオリジナル版に比べて、機能 が同じにもかかわらず、価格は2~4倍するのが現状です。

最近ではソフトウエアエアのライフサイクルが短くなり、バージョンアップの頻度が高まってきていますが、 オリジナル版に比べて日本語版が大きく遅れているものもあります。よりホットな分野のソフトウエアエア ほどその傾向にあります。日本人は常に英語圏の企業や個人よりも能力の劣るソフトウエアエアの使用を余 儀なくされています。このローカライズにかかる時間的な遅れが、結果として企業の国際競争力を弱め、個 人の生産性向上を阻害しているとすれば、価格よりも大きな問題です。

もう一つは日本語化いわゆるローカライズの問題には、「知的財産の保護」に対する日本の遅れを反映する 重要なポイントがあります。それは、ローカライズ自体の作業が日本国内で行われないケースが多いことで す。ローカライズ作業を行うためには、ソフトウエアエアの命とも言うべきソースコードを開示する必要が あります。海外のソフトウエアエアベンダーは「知的財産の保護」が遅れている日本でローカライズ作業を 行った場合、ノウハウが奪われることを恐れています。これが日本語版の出荷の遅れや、未出荷、高価格化 に拍車をかけています。海外のソフトウエアエアベンダーは大きくなった日本市場に魅力を感じながらも、 リスクの大きさに躊躇している。というのが現状なのです。KomeiLocalizer\*j はこれらの問題を根本的に解 消するために生まれたソフトウエアエアです。

#### システム要件

KomeiLocalizer\*j の V3.0 を使用するには、下記のシステム要件を満たしている必要があります。

- · IBM PC/AT互換機または、NEC PC-9800シリーズならびにその互換機
- · Intel 80486DX 33MHz以上のCPU
- · Windows3.1、Windows95 のオペレーションシステム
- · メモリ 2MB(占有量)
- · ハードディスク 2MB(占有量)

#### 機能概要

KomeiLocalizer\*j は英語版ソフトウエアエアを日本語環境で使用する場合に起こる各種問題に解決策を提 供します。

\*メニュー

KomeiLocalizer\*j は常駐型のプログラムです。英語版ソフトウエアエアが動いている間は同時に動 いている必要があります。起動すると、アイコンもしくはツールバーの状態で動作し、アイコンをダ ブルクリックした場合もしくはツールバーをクリックした場合に下記メニューが表示されます。

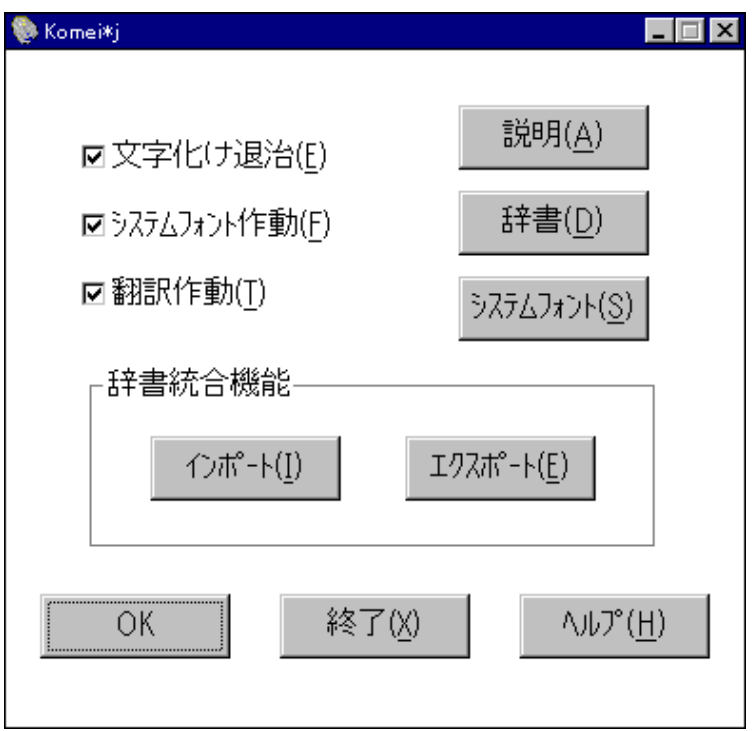

\*DBCS Enable 文字化け退治 <基本機能> (デフォルト=オン)

英語版ソフトウエアを日本語 Windows で使用する時に起こる文字化けを解消して日本語表示を可能にし ます。文字化けに遭遇したら、まずこの基本機能を使って見てください。 お使いの英語版ソフトウエアが Windows のスタンダードなコードを使用している限り、正確に日本語表 示をしてくれます。

\*Select Font Enable システムフォント <補助機能> (デフォルト=オン)

この機能は以下に説明するメニュー翻訳機能を使う時、日本語表示を見やすくするために、システム こい7MH200以下にVAJ/シンニュー動い7MH2と以ノED・ロチロなかと光ヽノヽノシにのに、シンノン<br>フォントをユーザーが設定出来るようにする為のものです。またシングルバイトのみに対応している 英語版ソフトウエアを日本語環境で使う上での文字化け解消に非常に効果的です。 (アメリカオンラインのAOL 2.5 やコンプサーブのWINCIM等の通信ソフトは特に使いやすくな ります。また、タイムワ-ナ-の ThePalace 等のオンラインチャットでの日本語入力、表示も快適に出 来ます。)基本機能と一緒にお使いください。

\*Dynatran 翻訳作動 <メニュー及びダイアログボックス翻訳機能> (デフォルト=オン) 英語版ソフトウエアのメニュー及びダイアログボックス、そしてエラーメッセージ等も翻訳出来ます。 完全に翻訳するには、あらかじめお使いのソフトウエアの辞書を作っておく必要があります。ある程 度は基本辞書で翻訳出来ますが、各ソフトウエア専用の用語は基本辞書ではサポートできません。ソ フトウエアベンダーからリソースファイルを元に作られた辞書が提供されるのが理想的な姿です。 あらかじめ用意された辞書は、基本辞書のほか、EXCEL,WORD,PP4,NETSCAPE,WINZIP,がありますが、エ ラーメッセージ等すべてが翻訳されるようにはなっておりません。ただし Dynatran の辞書管理機能を 使って、辞書をさらに強力にする事は可能です。

\*Dynamerge 辞書統合機能

<辞書のインポート、エクスポート機能>

これはテキストファイル形式で KomeiLocalizer\*j の辞書の流通を可能にする機能で、第三者から提供 された辞書をインポート機能で自分の辞書(Dynatran)に組み込んだり、Dynatran で作った辞書、ある いは、あらかじめ入っている辞書をエクスポートしてテキスト形式に変換し、編集することが出来ま す。

\*Japanese Code Conversion 日本語コード変換ツール <サポートプログラム>

国際的にはほとんどの文字コードは7ビットで表現が可能です。そのため、国際的な通信環境は7ビ ット処理が標準です。しかし、日本を含めたダブルバイト言語圏では英数かなは8ビットで1文字を 現し、漢字は16ビットで現す必要があります。日本語の使えるパソコンは8ビットコードである Shi ft-JIS を使用します。この1ビットの違いが文字化けの原因になり、電子メー

ルや、ニュースが読めないという問題を発生させます。日本語版の通信ソフトウエアは送信時に8ビ ットの Shift-JIS コードから7ビット JIS コード(ISO2022-JP)に変換を行い、受信時にはそ の逆を行うのが普通です。英語版ソフトウエアはその変換機能を持っていないことが多いため、実質 的に使用できないのです。このプログラムは、文字コードの変換部分のみを行 うソフトウエアです。別プログラムとして動作しますので、KomeiLocalizer\*j とは別に起動し、メー ラー、ニュースリーダーと共にお使いいただくと便利です。

### DBCS Enable 文字化け退治 <基本機能>

英語版 Windows ソフトウエアで漢字入力をすると、多くの場合文字化けが発生しますが、KomeiLocalizer\*j を使用すれば表示できると同時に、印刷も可能になります。もちろんフォントも変更可能です。

<作動前> 英語版 MS-WORD 6.0 の場合

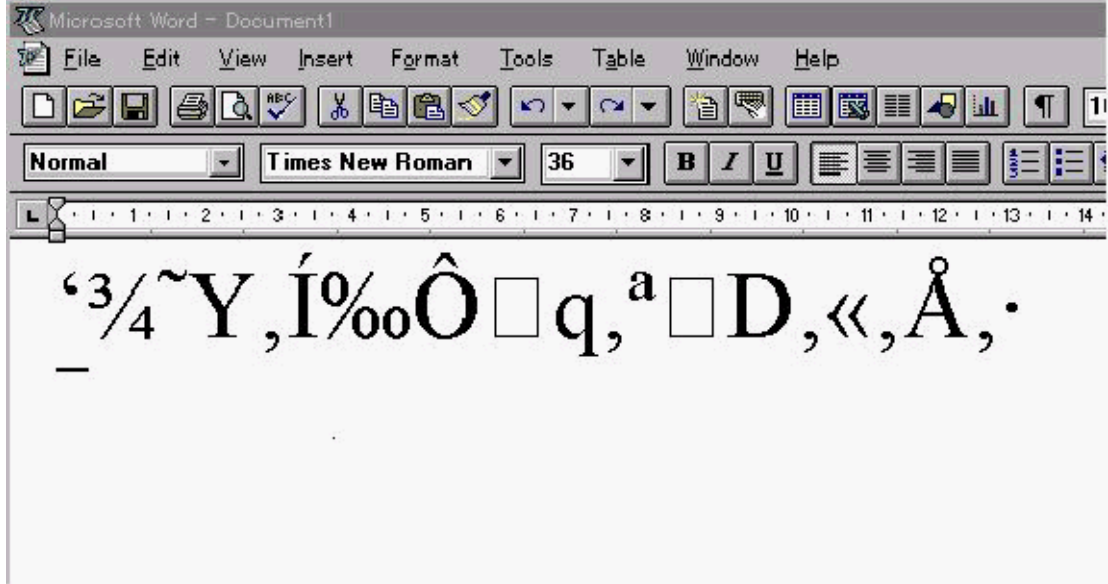

<作動後>

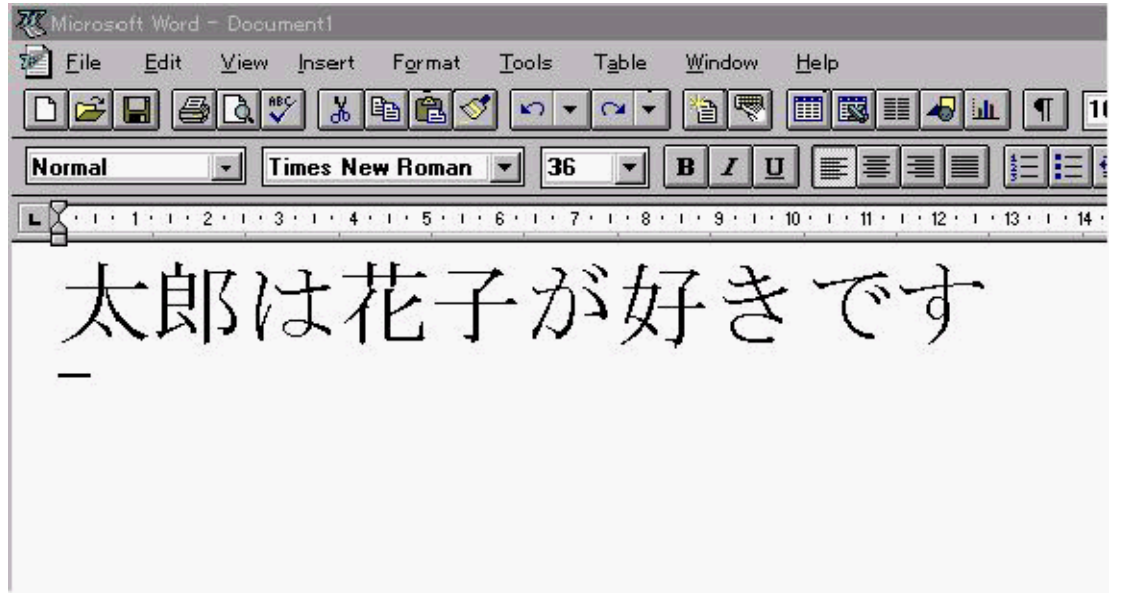

Select Font Enable システムフォント <補助機能>

翻訳されたメニューやダイアログボックスの日本語が字体設定の大きさによって醜くなる場合、この機能によ って、表示フォントを設定します。 また、この設定はダブルバイト入力をサポートしていない英語版ソフト ウエアでの日本語入力を可能にします。この機能だけでは文字化けを完全に防ぐ事は出来ないので、DBCS 文 字化け退治と一緒に使います。

システムフォントを変えても、翻訳したいソフトウエアが先に起動している場合、この機能は働かないこと があります。その場合、翻訳したいソフトウエアを一度最少化してみます。それでだめな場合は KomeiLocalizer\*j を起動してから、システムフォントの設定を変えて、その後に使用したいソフトウエアを 起動します。KomeiLocalizer\*j のシステムフォント設定は MS P ゴシック 9 point がデフォルト設定になって います。

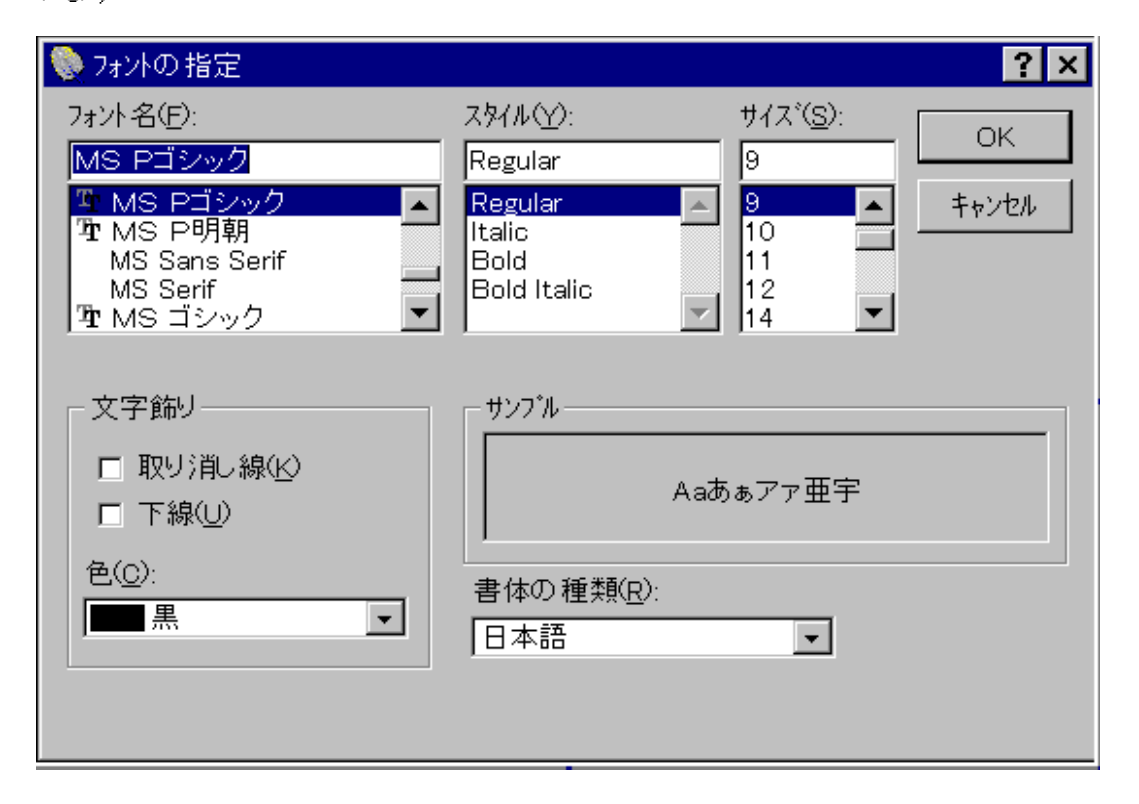

 $*$  アメリカオンラインの古いバージョン AOL2.5、コンピュサーブ、フリーウエアーの UEDORA Lite 等の E-Mailer を使ってみると、この機能の使いやすさが良く分かります。

\*上記のパソコン通信では7ビットJISでの送信はできません。

受信時も8ビットのS-JISで送信してもらわなければ、日本語が読めません。(ただし、INTERNET 上 では、7ビットのJISで送信するのが前提になっている事には、留意する必要があります。) 英語の E-MAIL ソフトウエアにて日本語メールを送受信するためには、JIS-SJISのコード変換ソフトウエアが 必要となります。

#### Dynatran 翻訳作動 <メニュー及びダイアログボックス翻訳機能>

英語版では当然メニュー、ダイアログは英語が表示されます。ところが KomeiLocalizer\*j の翻訳機能を使え ば、英語表示を日本語表示に翻訳できます。また、簡単な操作でダイナミックに英語、日本語を切り替えるこ とができます。

<作動前> 英語版 MS-WORD 6.0 の場合

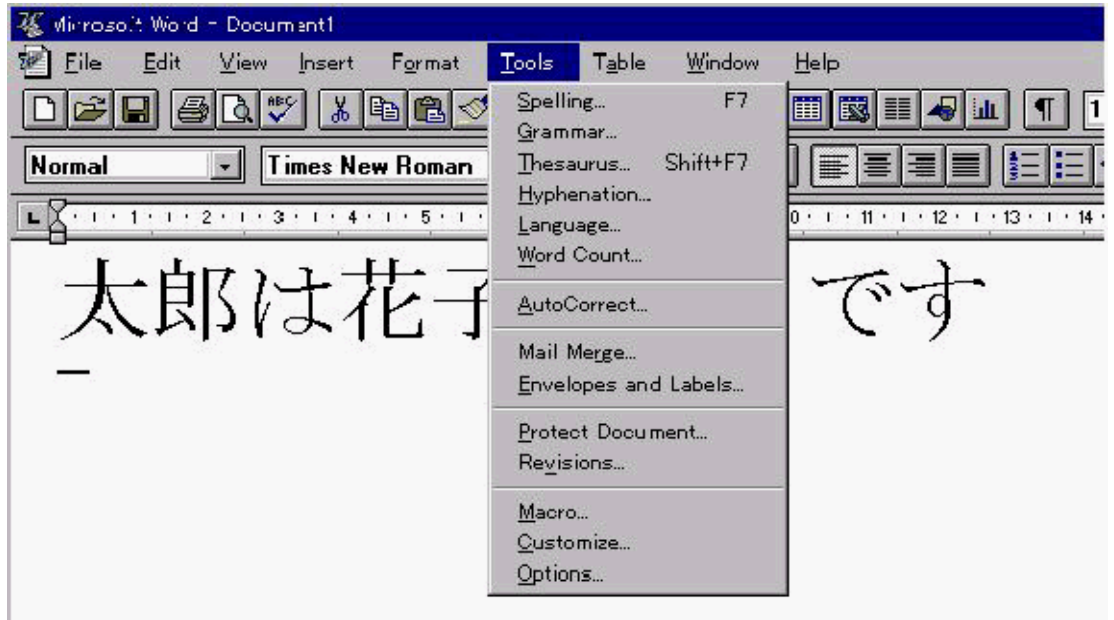

<作動後>

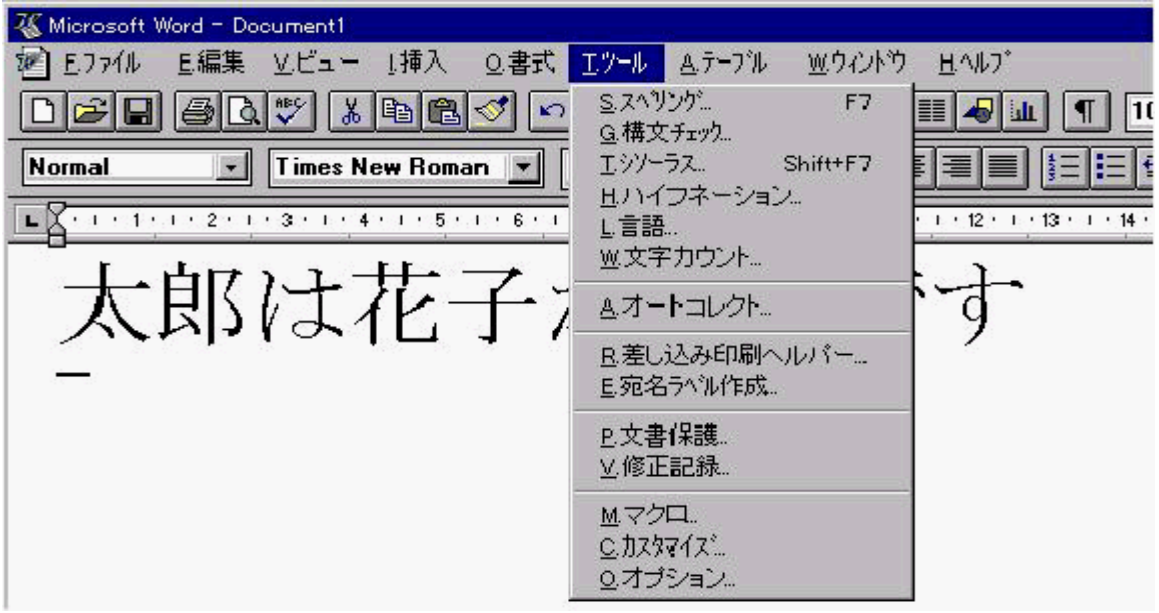

外観上も日本語版のようにすることが可能です。 **Dynatran** の辞書管理機能

KomeiLocalizer\*j の翻訳機能は内部に持っている辞書によって実現されています。そして、個々の英語版ソ フトウエアエアのメニュー、ダイアログ中で使用されている英語をトラップし、辞書に登録された日本語に切 り替えて表示します。その辞書の登録、変更に関する機能が辞書管理です。 辞書は基本辞書と個別ソフトウ エアエア用辞書からなり、基本辞書といくつかの個別ソフトウエアエア用辞書は標準で添付されています。 KomeiLocalizer\*j には、個別ソフトウエアエア用辞書作成用の強力な機能が用意されています。それが検索 機能です。ここでは、検索機能の使用方法を解説します。

#### <検索機能>

メニューから辞書管理を選択すると辞書管理ダイアログが表示されます。

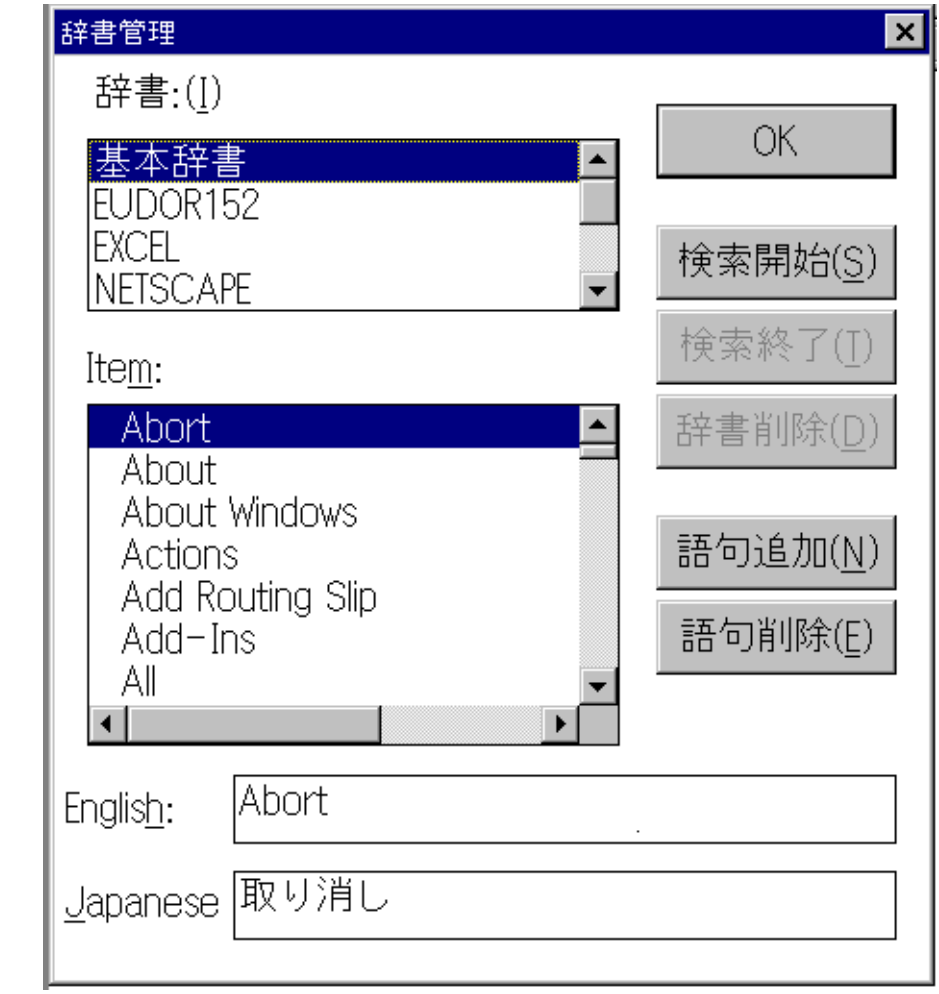

検索開始をクリックすることにより、現在あなたのパソコン上で起動しているソフトウエアを探して、検索結 果のダイアログボックスを表示します。 現在1種類のソフトウエアが動いています。では、Netscape の辞書 を作成してみましょう。Netscape を選択し 、OKボタンをクリックします。

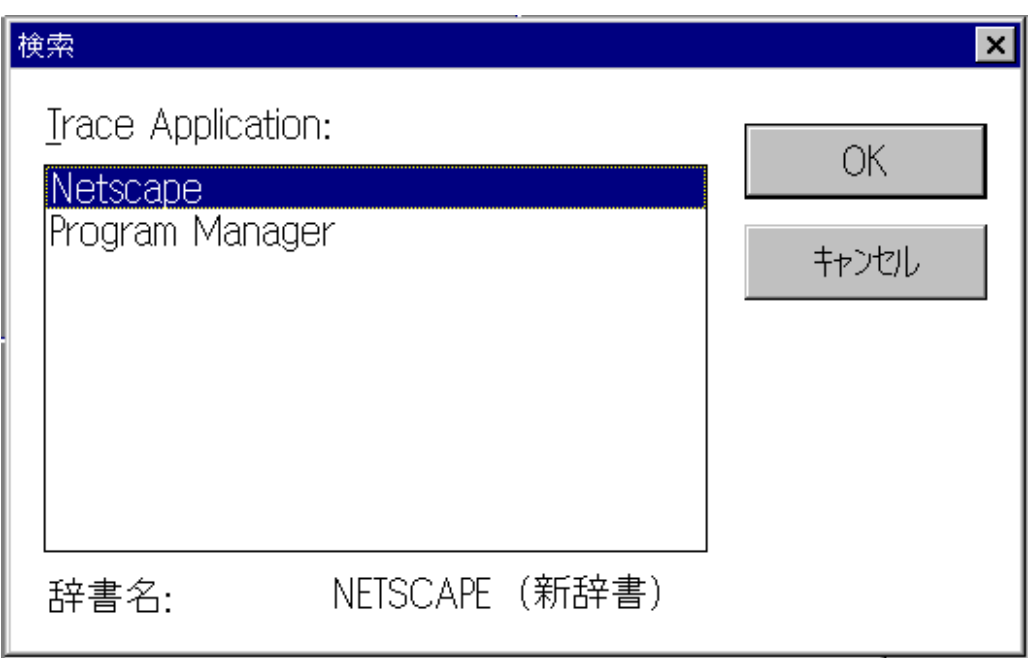

辞書管理ダイアログに戻ると、NETSCAPE という辞書が新設され、検索中を意味する「\*」が前につけられま す。 これは現在 KomeiLocalizer\*j が Netscape のメニュー、ダイアログを監視し、その中で使用される英語 を、辞書に登録するための用意ができたことをあらわしています。 OKボタンを押して、いったん辞書管理 ダイアログを閉じます。

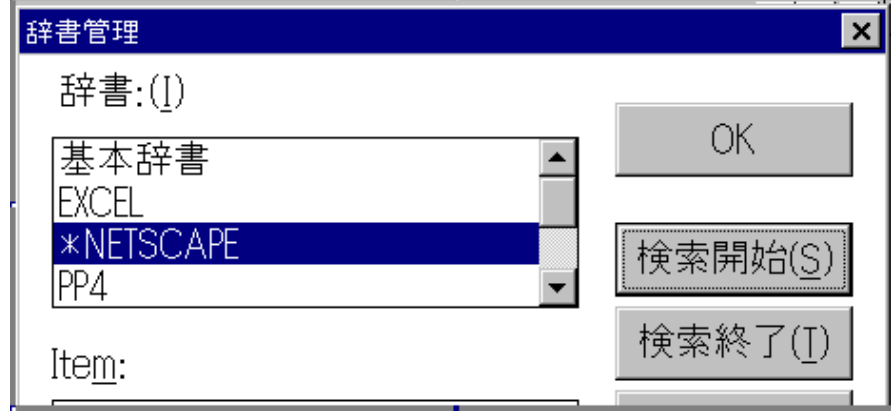

このあと、辞書作成対象のソフトウエアエア(例では Netcsape)のメニュー、ダイアログを次々と開いていき ます。(注:ここで画面表示された英語を KomeiLocalizer\*j はトラップしますので、くまなく行うのがロー カライズを効率的に行うコツです。)すべて開き終わったら、再び、辞書管理ダイアログを開きます。

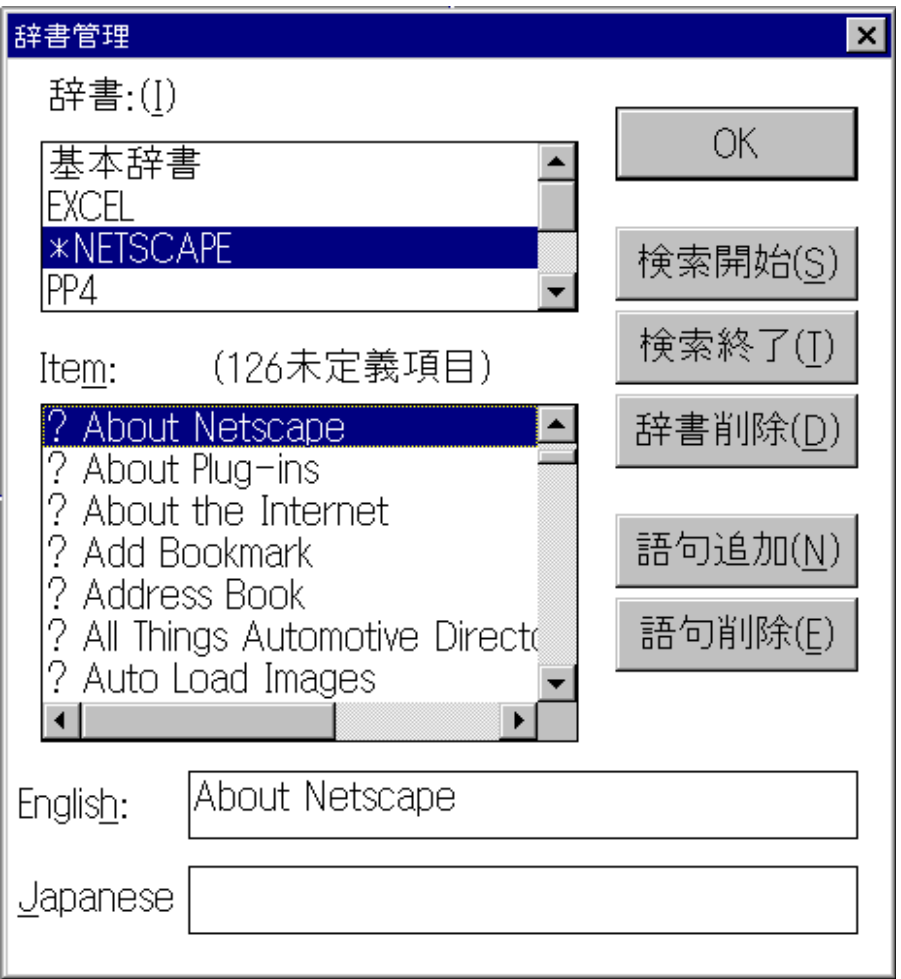

新しく作成した NETSCAPE の辞書に項目が入ってきているのがわかります。この場合は、126項目の英語 をトラップしています。 今までの操作によって項目があらわれてこない場合、あらわれてもごく少数だった 場合、以下のようなことが考えられます。

#### 1.操作手順の誤り。

2.ソフトウエアエア側の作り方の問題

1.の場合、やり直してください

2.の場合、ソフトウエアエアが他言語への移植を考慮して作成されていません。プログラム内部の固定文字列 としてソースコードの中に埋め込まれているため、KomeiLocalizer\*j が認識できませんでした。この場合は 何度やっても認識できません。

\*注--------エラーメッセージはそれぞれのメッセージが出るようにプログラムを走らせる必要があります。 (リソースファイルがある場合はこの作業は大幅に短縮されます。) 項目が追加されたのを確認したら、検索終了ボタンを押します。 この時、辞書の「\*」が消えたのを確認してください。あとは、検索した英語を1つづつ日本語に直していっ て下さい。

### **Dynamerge** 辞書統合機能

KomeiLocalizer\*j の辞書管理機能は個人が自分用の辞書を作成し、使いやすくしてゆくための機能を提供 しています。しかし、複数人での翻訳作業や、辞書を流通させることは不可能です。DynaMarge はこのような 要求を満足するために生まれました。機能は下記です。

- · 辞書のインポート
- · 辞書のエクスポート

 KomeiLocalizer\*j の辞書は Dynatran(.dat)です。流通可能な辞書はこれとは別な外部辞書で行います。外部 辞書はテキスト形式で作成されますので、エディター、表計算、データベース等の市販のソフトウエアエアを 利用しての辞書作成が可能です。

#### *Import*(インポート)

辞書の IMPORT の仕方

1.まず Import ボタンを押すと下の図が出てきます。 外部から KomeiLocalizer\*j 用の TXT 形式の辞書を Dynatran の中に導入する方法をまずN ETSCAPE 用 の辞書を例にとって試します。

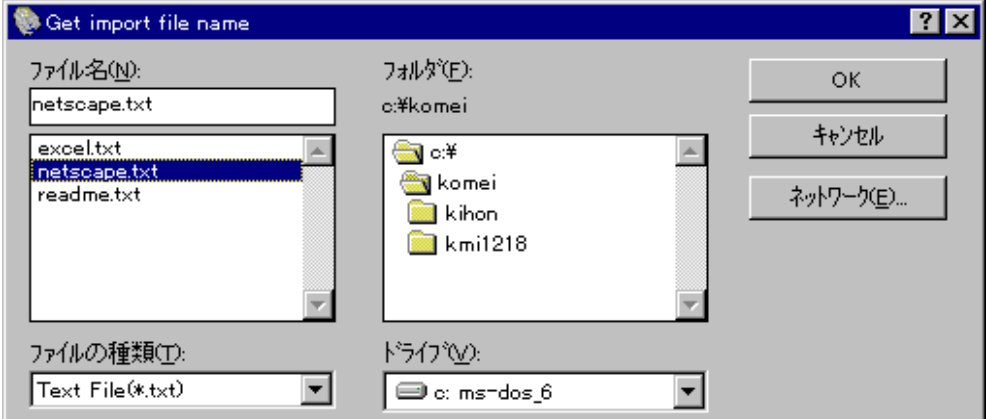

2.O Kボタンを押すと下図のように左右に NETSCAPE が出ます。これはすでに同じプログラム名の辞書が存在 している事を意味します。 もし同じものがない場合は適用ボタンを押すと単純に辞書を追加します。 同 じプログラム名で、中身が違った場合に適用ボタンを押すと確認置換モードになり 次の図が出てきます。

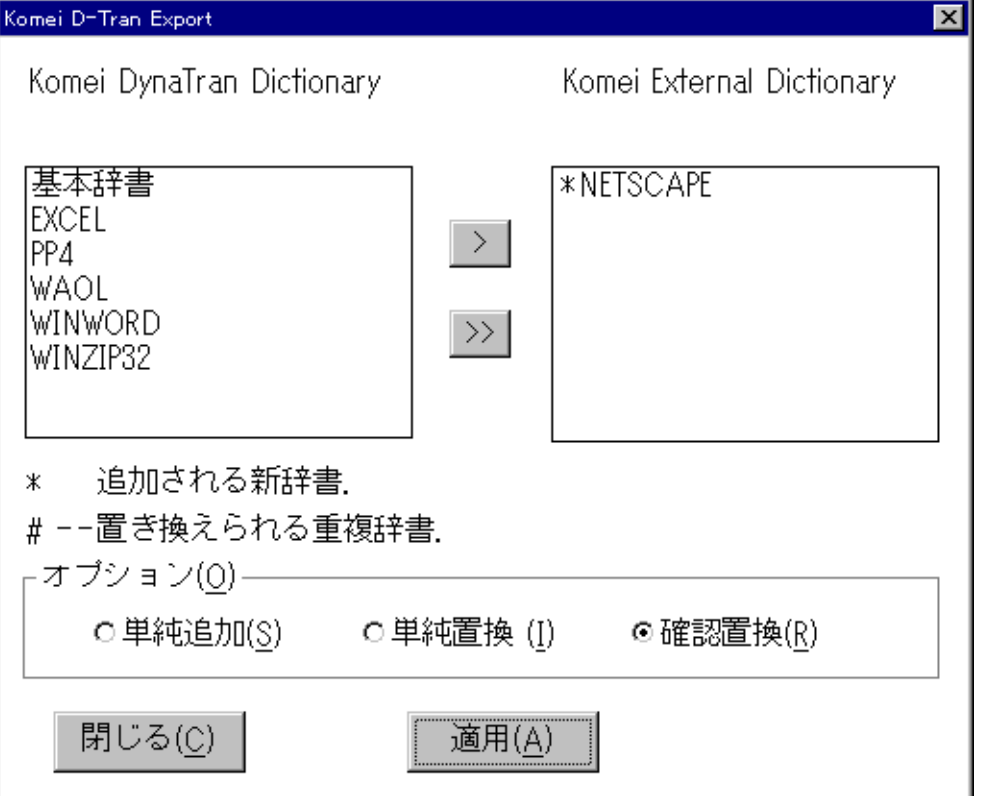

3.下図の語句を確認しながら置き換えるか、否かを決めてください。作業が終了して閉じる押す と辞書の追加は完了します。

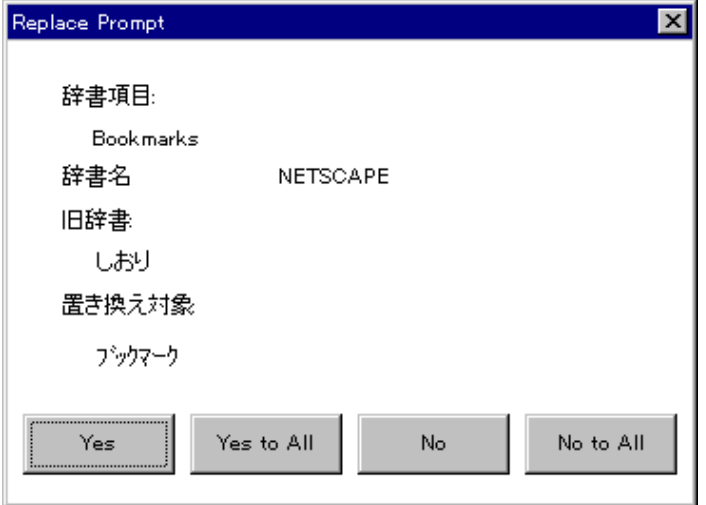

#### *Export*(エクスポート*)*

辞書のエクスポートの仕方

1.まずエクスポートボタンを押して Export の画面を開き、エクスポートしたい辞書のプログラムをポイントし てダブルクリックすると、この場合 EXCELの辞書が右へ移動します。

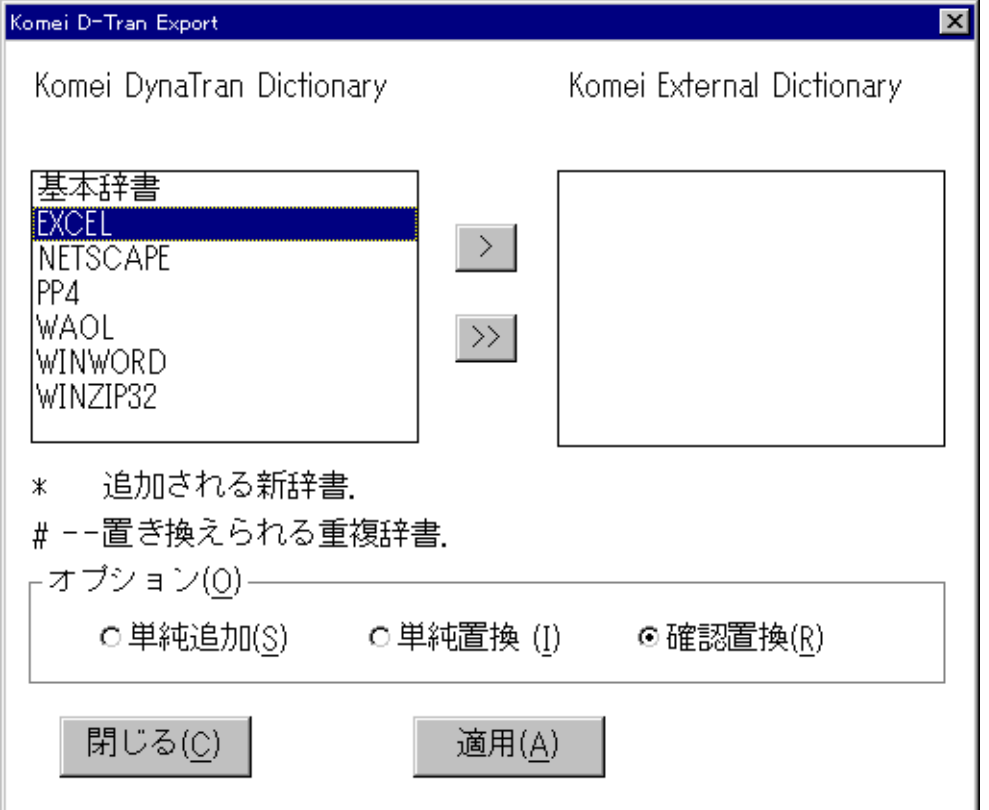

2.この後、適用ボタンを押すと下のような画面が開きます。 適当なファイル名に .txt をつけて(例 exl3.txt)ロ Kボタンを押し、閉じる。 これでエクスポートは完了です。

\* ここでもし、同じプログラムの辞書が同じファイル名で存在して、内容が違う場合、

確認置換モードで 3.のような画面が現れます。

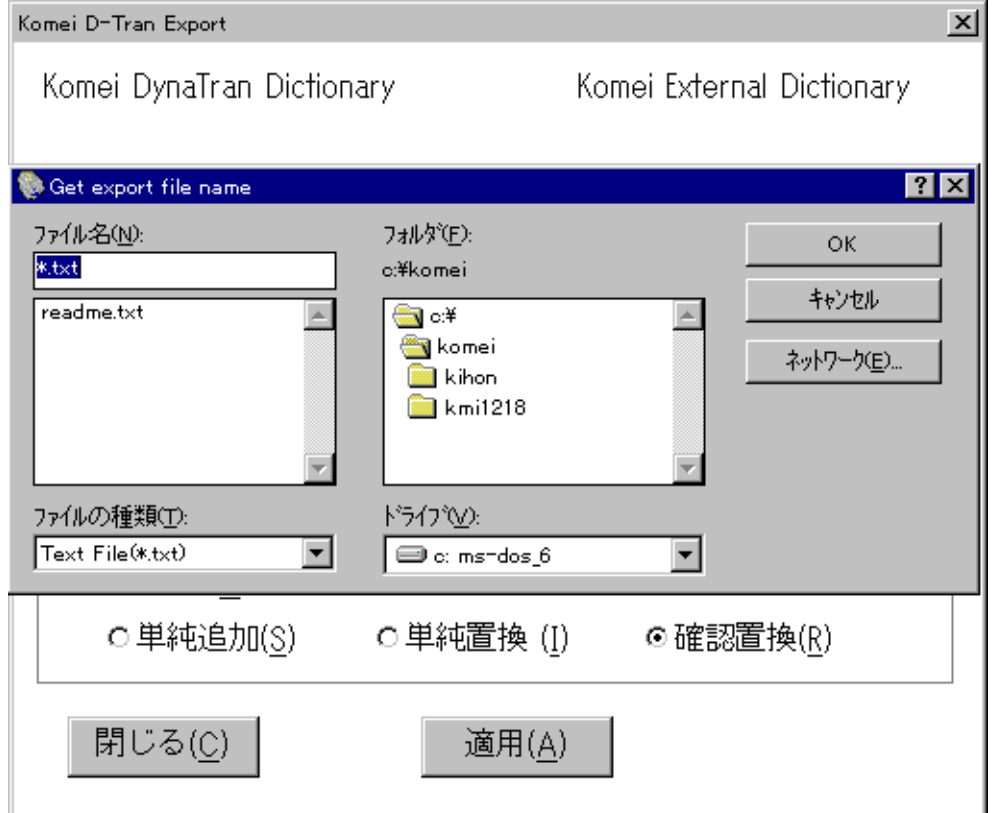

3.ここで一語づつ確認して辞書を組み込んでください。すべて終了したら、閉じるを押してエクスポートが完 了します。

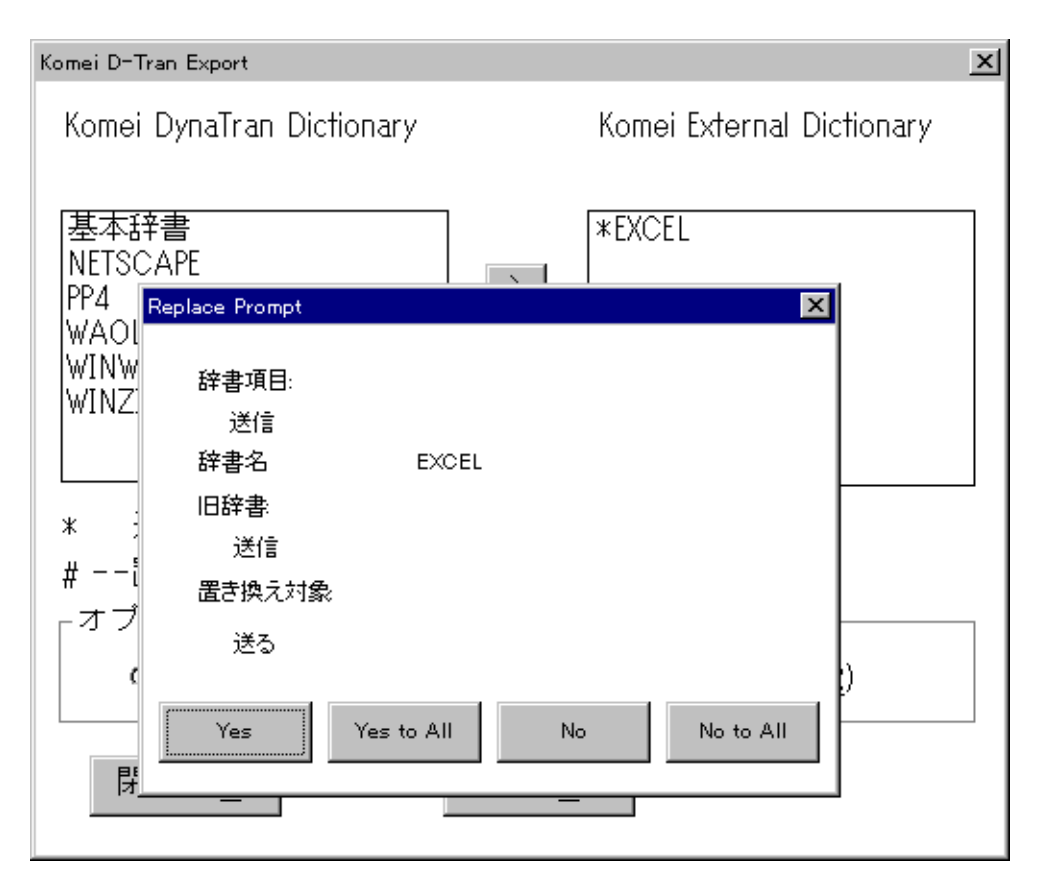

### **Japanese Code Conversion** 日本語コード変換ツール

日本語のE-Mailを America Online や Compuserve のユーザーが日本語で送受信するために開発い たしました。KomeiLocalizer\*j と併用して使うように設計されており、単独で使うと表示が醜くなります。 下図はアメリカオンラインの WINDOWS 版 Version 2.5を使い、KomeiLocalizer\*j で日本語入力したとこ ろです。

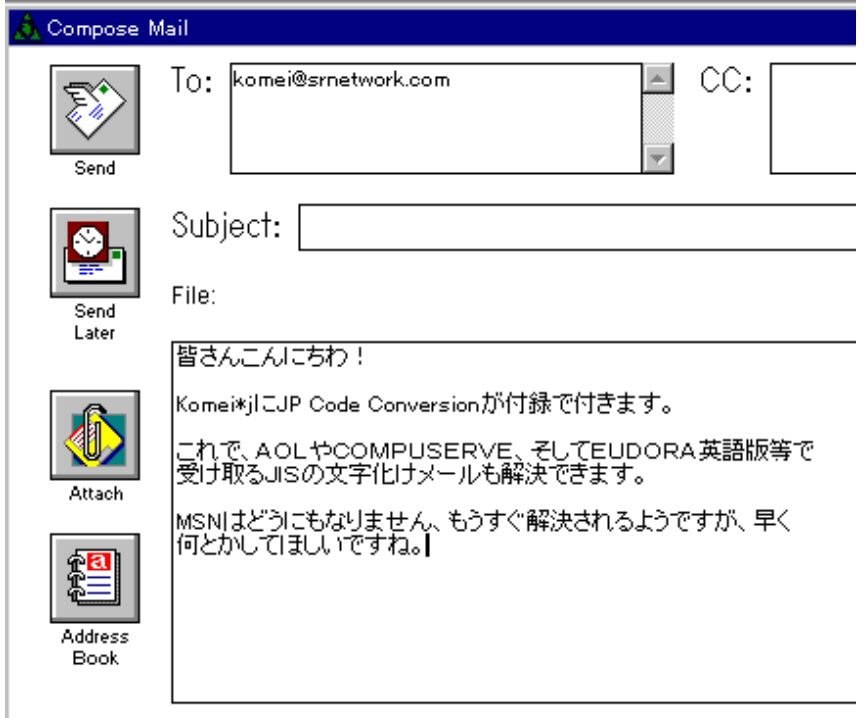

アメリカオンラインからのメールはS-JISで送られます。NETSCAPE、MSIEでは読めますが、 MSNのメーラーでは読めません。今のところ方法はないようです。

次にNETSCAPEから日本語メールをAOLに送ります。

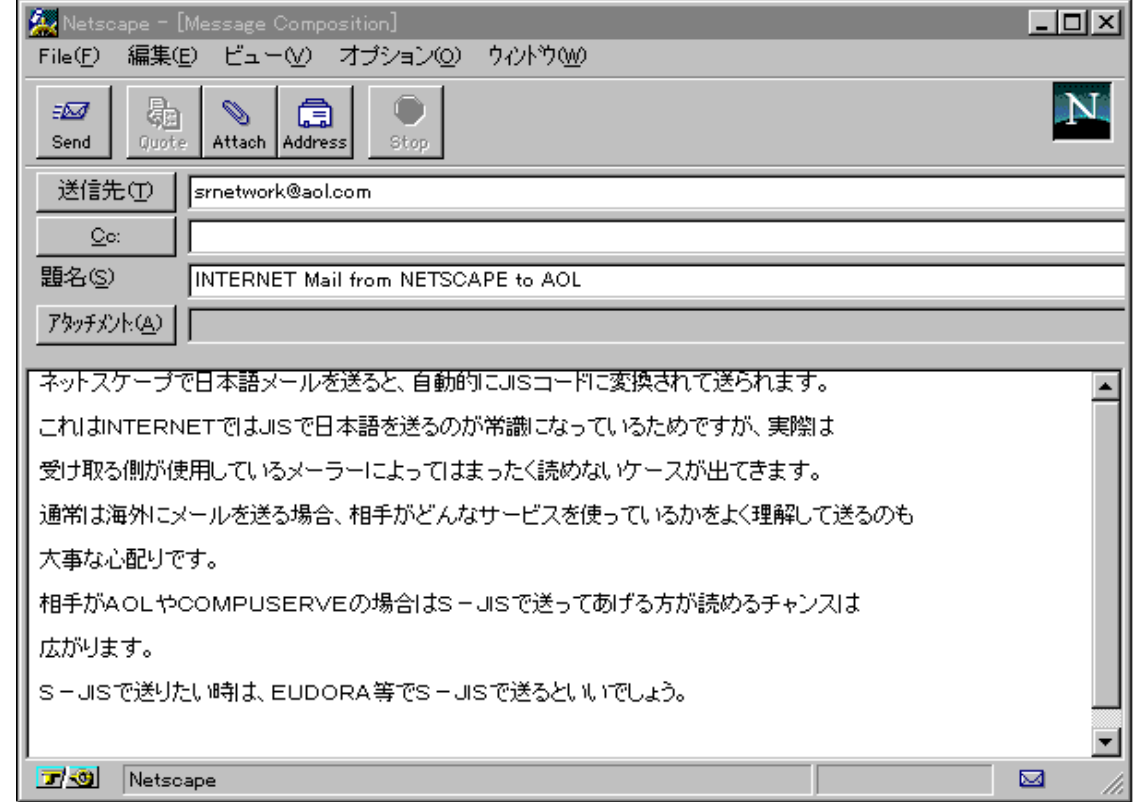

NETSCAPEはJISに変換するためAOLでは KomeiLocalizer\*j を使っても読めません。

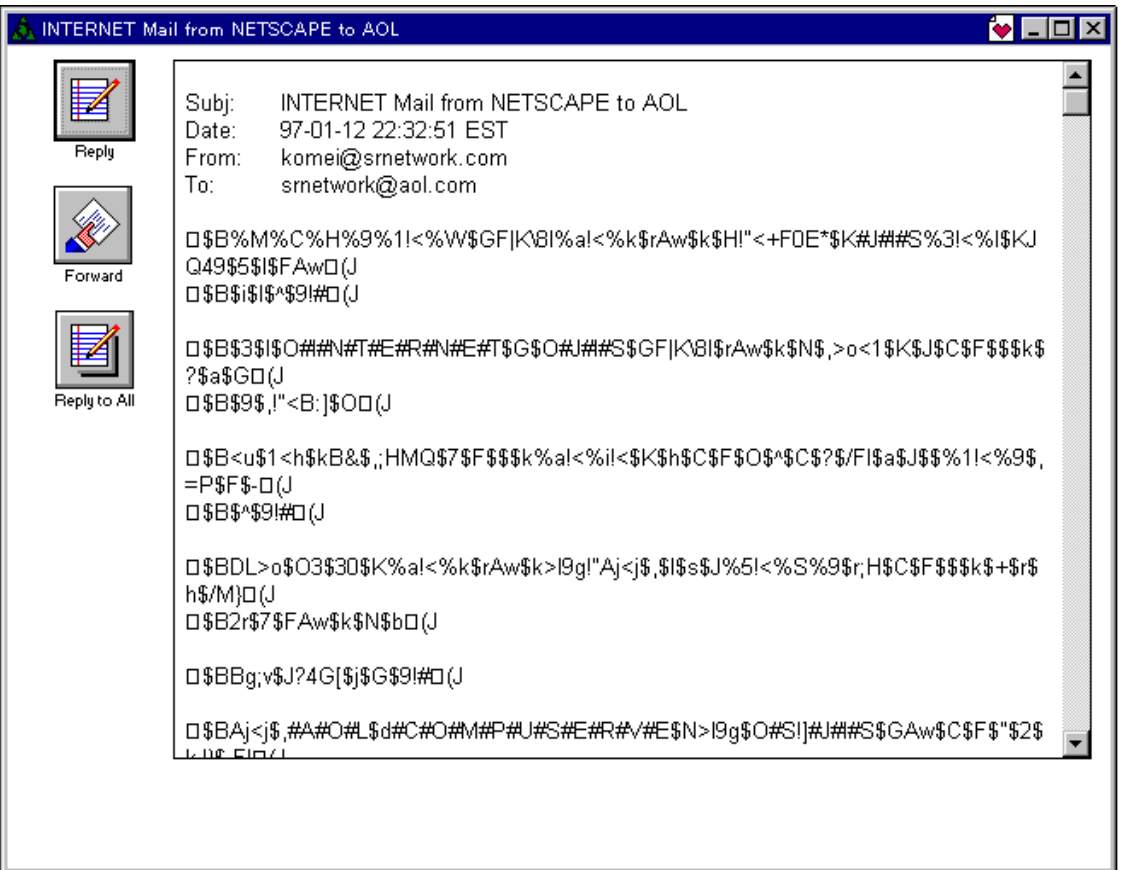

JISで受け取ったメールはクリップボードにコピーしてJPCODEを開くと自動的にS-JIS変換して 読めるようになります。

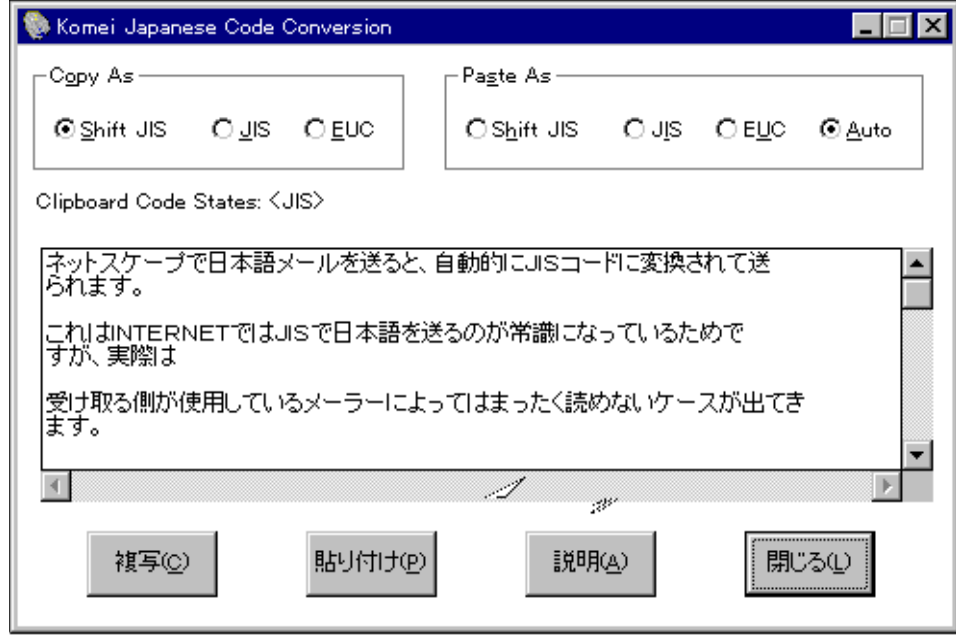

読んだ後、大事なメールであれば、メモ帳かワードパッドにコピーしてセーブするといいでしょう。

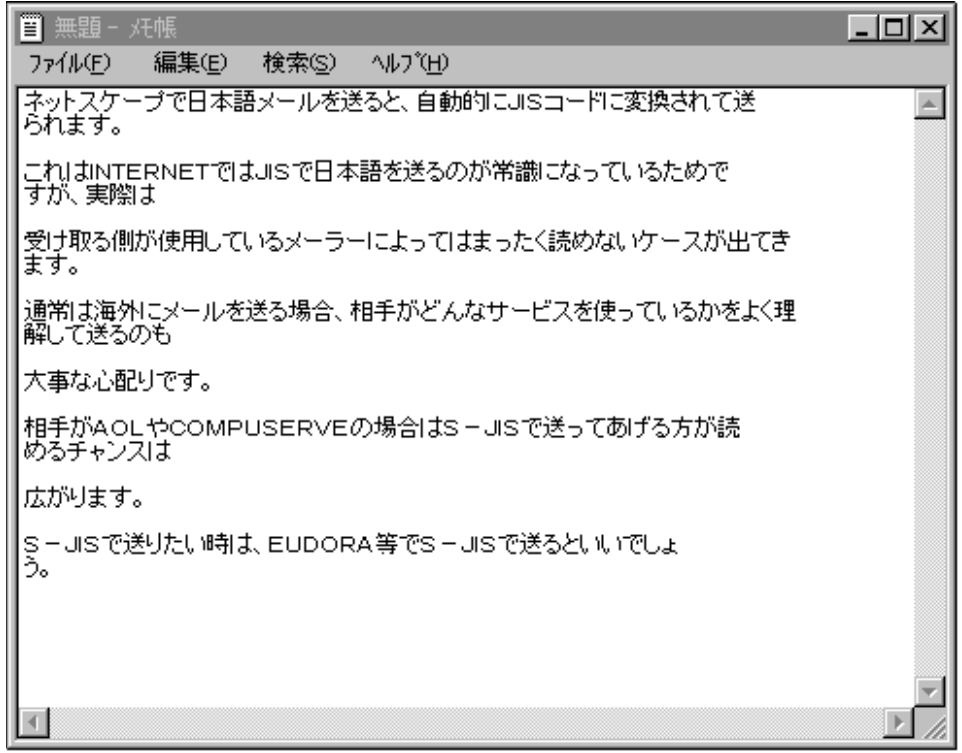

# **FontArt** 日本語文字加工

\* このプログラムは日本語の変形文字を英語版ソフトにコピー、ペーストするためのツールです。OLE2 に対応しております。

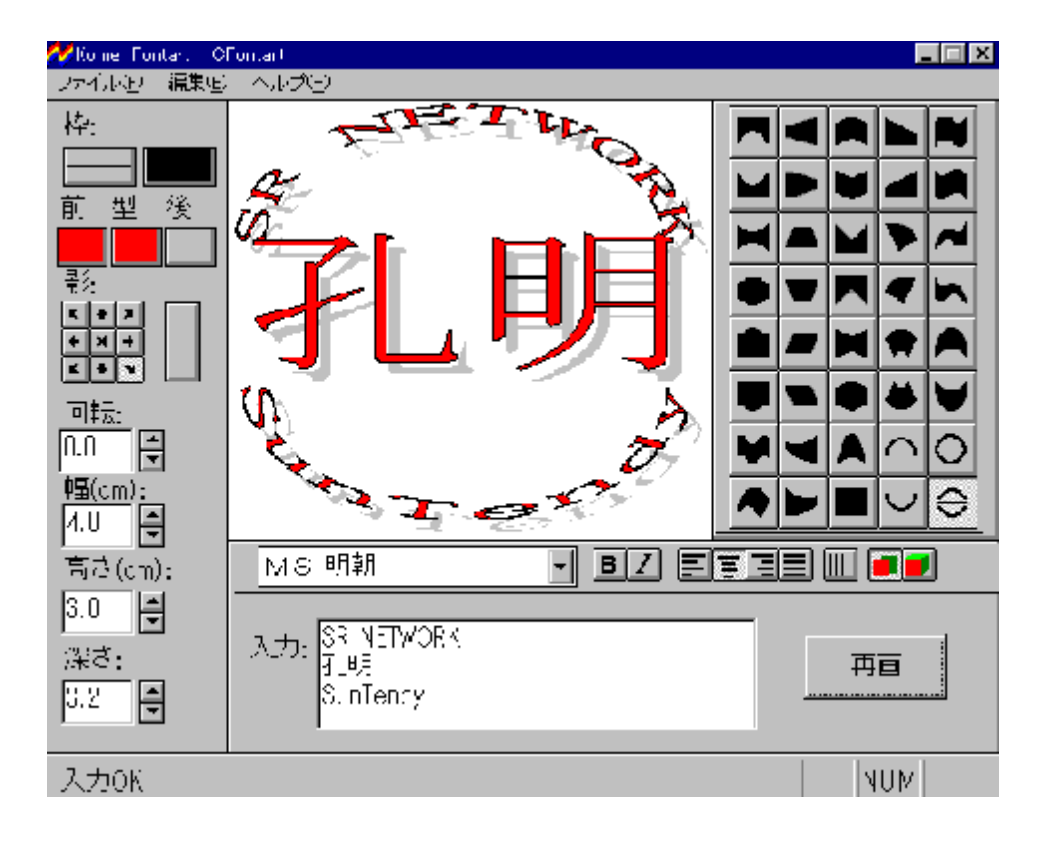